# Ohje seurajäsenyyden ja kilpailulisenssin hankintaan (2019)

Tämä ohjeistus on suunnattu pelaajalle, joka haluaa liittyä SFL:n jäsenseuran jäsenrekisteriin. Jäseneksi liittynyt pystyy ostamaan Suomisportista myös SFL:n kilpailulisenssin, johon on niin ikään ohjeistus tarjolla tässä esityksessä.

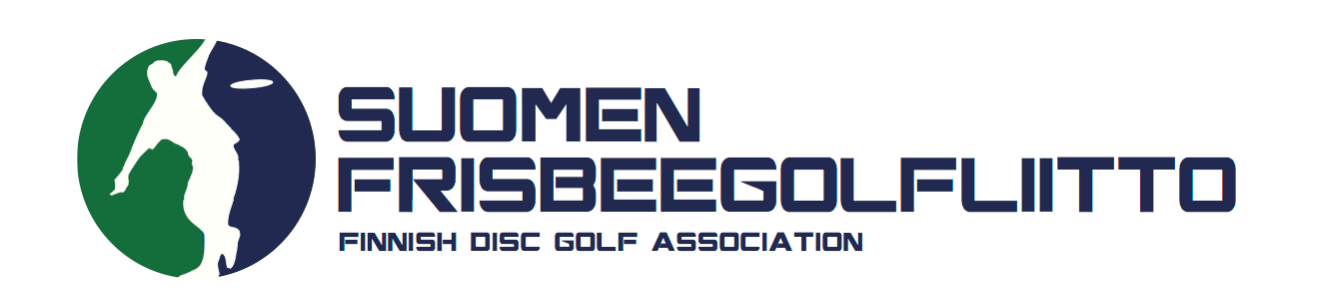

1. Kirjaudu sisään Suomisportiin [\(www.suomisport.fi](http://www.suomisport.fi)) tai käyttämällä Suomisport-applikaatiota. Käytä sisäänkirjautumisessa joko sähköpostiasi tai puhelinnumeroasi.

**HUOM!** Alaikäisten osalta vanhempi/huoltaja luo ensin oman profiilinsa Suomisportiin. Tämän jälkeen vanhempi/huoltaja voi lisätä lapsen omaan profiiliin.

# Sisään Suomisporttiin

Anna sähköpostiosoitteesi tai puhelinnumerosi aloittaaksesi. Jos annat puhelinnumerosi, käytäthän numeroa johon voit vastaanottaa tekstiviestejä.

HUOM! Vanhempi/huoltaja luo ensin oma profiilisi Suomisporttiin. Lisää lapsesi tämän jälkeen omaan profiiliisi. Jos lapsellesi on jo luotu profiili, olethan yhteydessä asiakaspalveluumme: suomisport@olympiakomitea.fi

#### SÄHKÖPOSTIOSOITE TAI PUHELINNUMERO

Sähköpostiosoite tai puhelinnumero

### LIITTOKÄYTTÄ JÄT, SEURAKÄYTTÄ JÄT JA OHJAA JAT

Käytä kirjautumiseen Suomisport-salasanaasi.

Kirjaudu Suomisport-salasanalla (liitto- ja seurakäyttäjät sekä ohjaajat)

2. Mikäli kirjauduit Suomisportiin ensimmäistä kertaa, täydennä profiilisi tiedot valmiiksi ennen ostoja.

3. Ennen lisenssin ostamista, tulee sinulla olla Suomisportissa näkyvä seurasi jäsentuote.

Jäsenyydet lisätään Suomisport-järjestelmään kahdella eri tavalla. Ole suoraan yhteyksissä omaan seuraasi selvittääksesi, kummalla tavalla jäsenyys hoidetaan kyseisessä seurassa.

# **Vaihtoehto A.**

Suurimmassa osasta seuroja jäsentuotteet on tehty Suomisport-järjestelmään pelaajan itsensä ostettavaksi. Tässä tapauksessa seuraa tämä ohjeistus loppuun asti jäsenyyden ostamiseksi.

## **Vaihtoehto B.**

Mikäli jäsenyydet maksetaan seurassanne suoraan seuralle (esimerkiksi tilisiirto) tai jäsenmaksua ei ole, ole yhteyksissä suoraan seuraasi ja ilmoita oma Sportti-ID-numerosi. Tässä tapauksessa seuran yhteyshenkilö lisää jäsenyytesi voimaan Suomisport-järjestelmään.

Kun jäsenyys on kunnossa ja näkyy Suomisport-profiilissasi, voit hankkia kilpailulisenssin. Tätä varten voit jatkaa ohjeistusta kohdasta 8. eteenpäin.

4. Osta ensin seurasi jäsenyys.

Jos ostat jäsenyyttä selaimessa, klikkaa valikosta "Ostamaan" ja tämän jälkeen aukeavalta sivulta "Jäsenyyden".

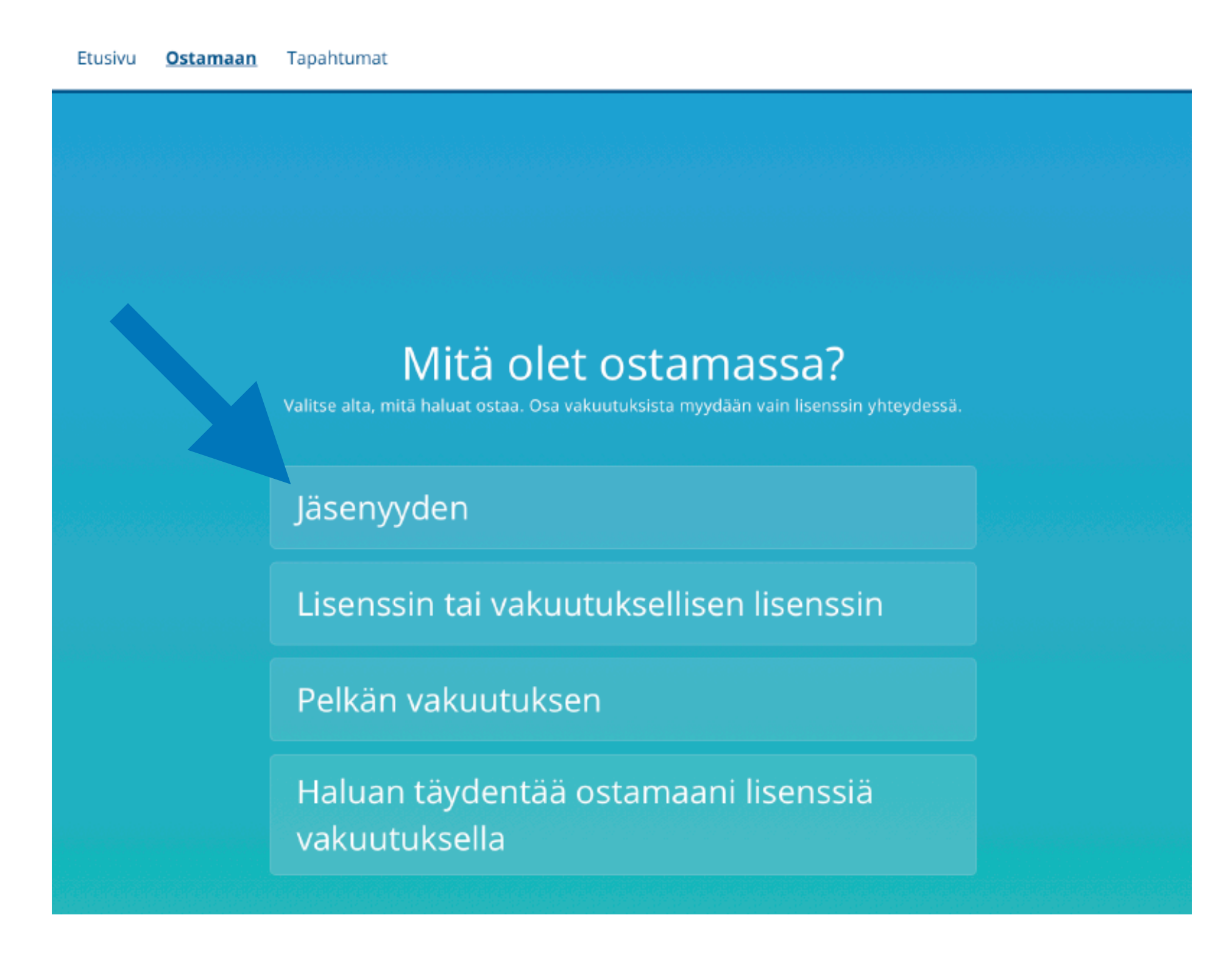

Suomisport-applikaatiossa pääset ostamaan jäsenyyden "Osta jäsenyys"-kohdasta. Tällöin applikaatio avaa Suomisportin jäsenyysoston puhelimesi selaimeen.

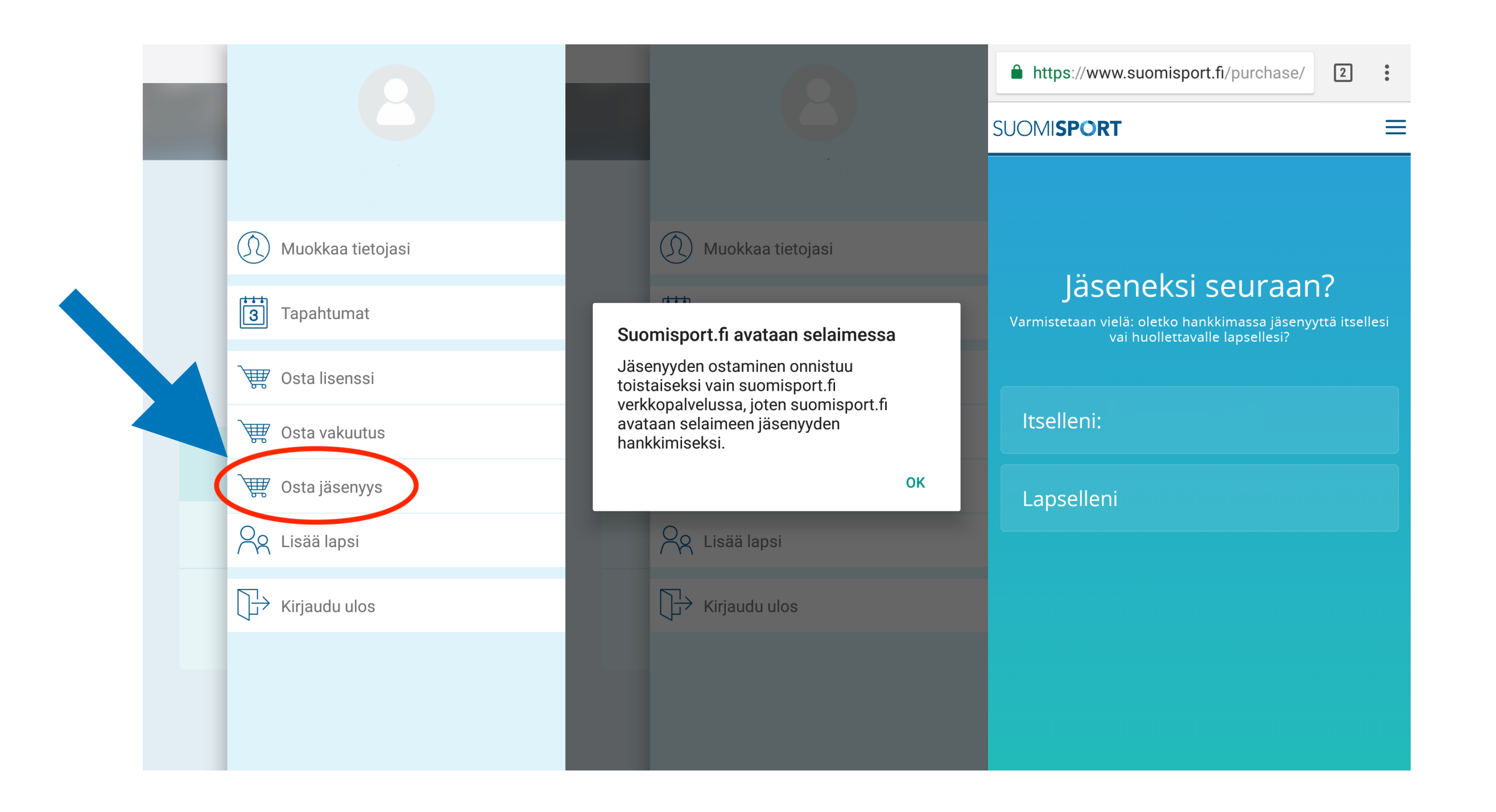

5. Valitse ensin kenelle olet ostamassa jäsenyyttä.

Tapahtumat

Etusivu

**Ostamaan** 

Jäseneksi seuraan? Varmistetaan vielä: oletko hankkimassa jäsenyyttä itsellesi vai huollettavalle lapsellesi? Itselleni: Anniina Ihamäki Lapselleni

6. Hae valikosta oma seurasi. Mikäli seuraasi ei löydy listauksesta, johtuu tämä luultavasti joko siitä, ettei seurasi jäsenyyttä vuodelle 2019 ole vielä lisätty järjestelmään, tai jäsenseurasi lisää jäsenet jäsenrekisteriin manuaalisesti. Mikäli seuraasi ei löydy listauksesta, ota yhteyttä omaan jäsenseuraasi.

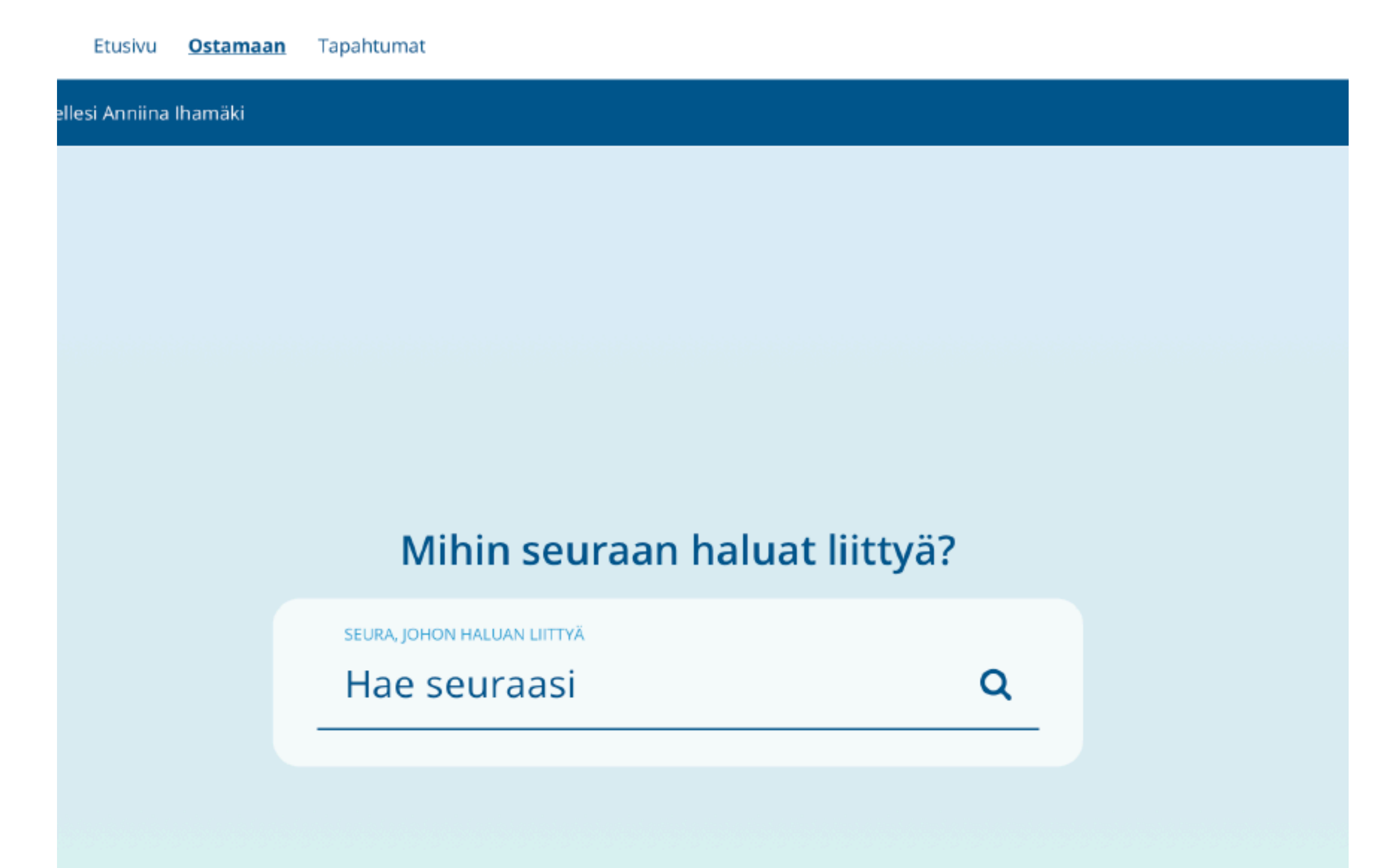

7. Tämän jälkeen valitse haluamasi jäsentuote ja siirry maksamaan.

Palaa maksun jälkeen takaisin Suomisport-järjestelmään. Jäsenyystuotteen pitäisi nyt näkyä omassa profiilissasi omana korttinaan.

Mikäli kortissa lukee "Odotetaan tietoa maksun varmistamisesta", tarkista, ettei jäsenyyttä ole veloitettu tililtäsi, ja ole yhteydessä seurasi jäsenvastaavaan tai suoraan liiton toiminnanjohtajaan.

Mikäli seurassa on käytössä jäseneksi hyväksymismenettely, saat sähköpostiisi linkin maksua varten, kun jäsenpyyntösi on hyväksytty.

8. Mikäli haluat ostaa itsellesi myös kilpailulisenssin, klikkaa uudestaan valikkoa "Ostamaan". Valitse tällä kertaa ostettavaksi tuotteeksi "Lisenssin tai vakuutuksellisen lisenssin".

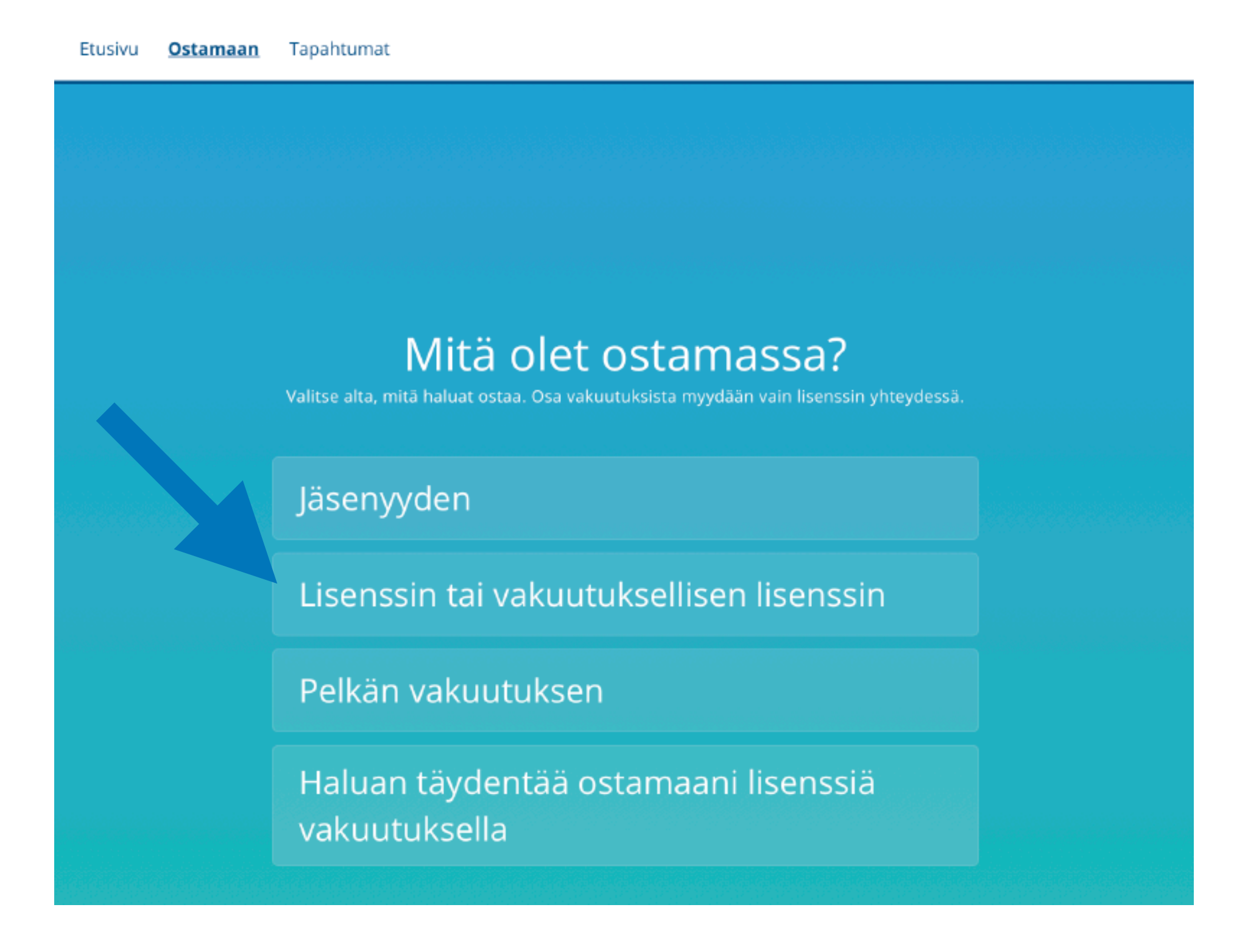

Suomisport-applikaatiossa pääset ostamaan lisenssin kohdasta "Osta lisenssi".

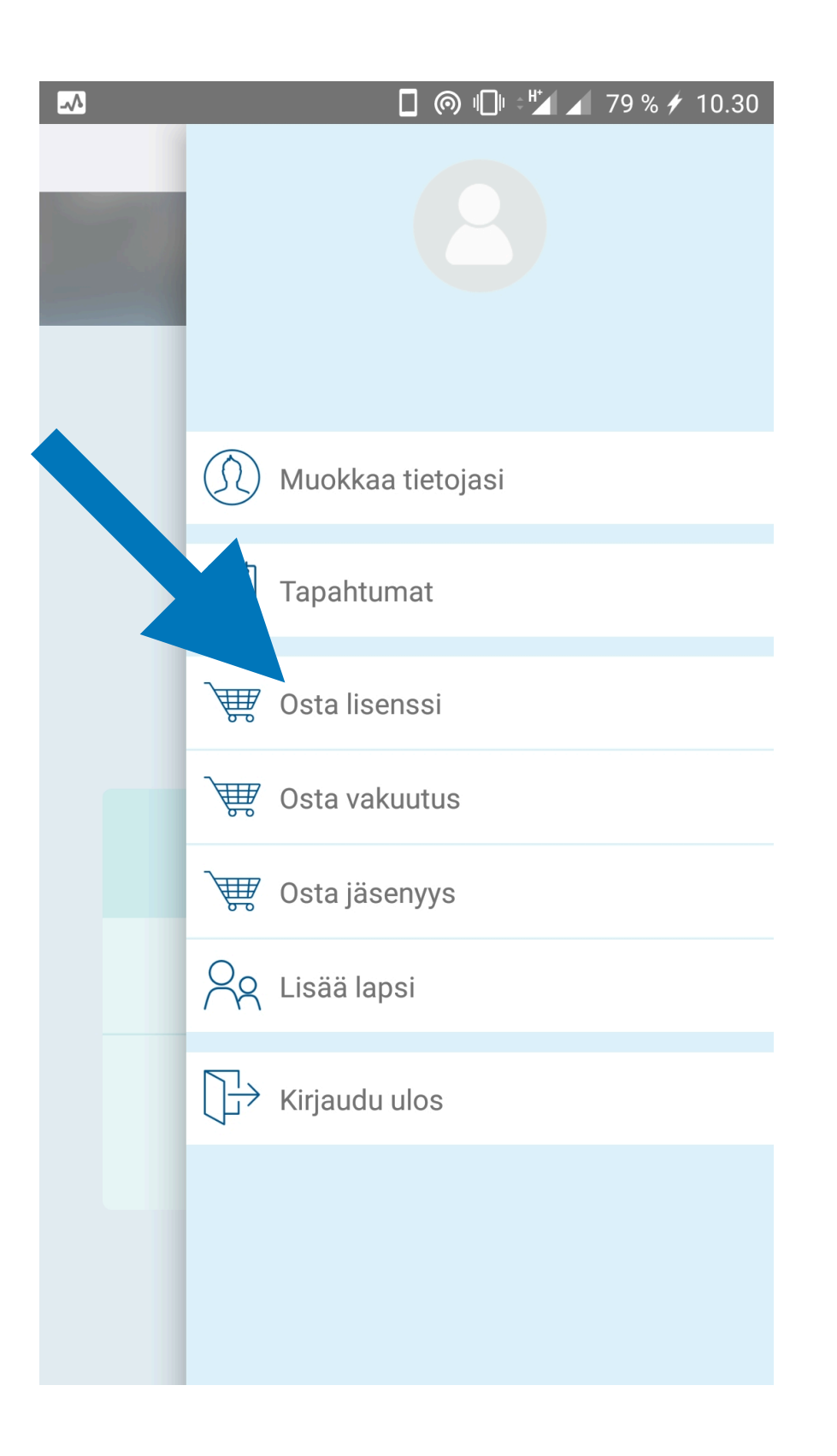

9. Valitse laji, jonka lisenssiä hankit. Valitse tämän jälkeen oikea lisenssi (aikuiset/juniorit).

Mikäli vuoden 2019 Sporttiturva-vakuutus on jo myynnissä, voit ostaa sen samaan aikaan lisenssin kanssa. Mikäli vakuutusmyynti ei ole vielä alkanut, mutta haluat vakuutuksen, voit ostaa sen lisenssin rinnalle jälkikäteen. Seuraa tässä tapauksessa liiton tiedotteita vakuutusmyynnin alkamisesta.

Suorita maksu samaan tapaan kuin jäsenyyttä ostaessasi.

# 10. Ostotapahtumien jälkeen omassa profiilissasi tulisi näkyä kortteina kaikki ostamasi tuotteet:

- Lisenssi

- Jäsenyys

- Mahdollinen vakuutus

Mikäli ostit lisenssin, syöttää liitto lisenssiin kuuluvan PDGA-jäsenyytesi voimaan 0-9 vuorokauden viiveellä. Jotta SFL-lisenssisi näkyy voimassaolevana kilpailujärjestelmässä (Metrix) tulee sinun syöttää oma PDGA-numerosi omaan Suomisport-profiiliisi. Tämän syötön jälkeen on yhden yön viive, minkä jälkeen lisenssisi näkyy voimassaolevana SFL:lle.

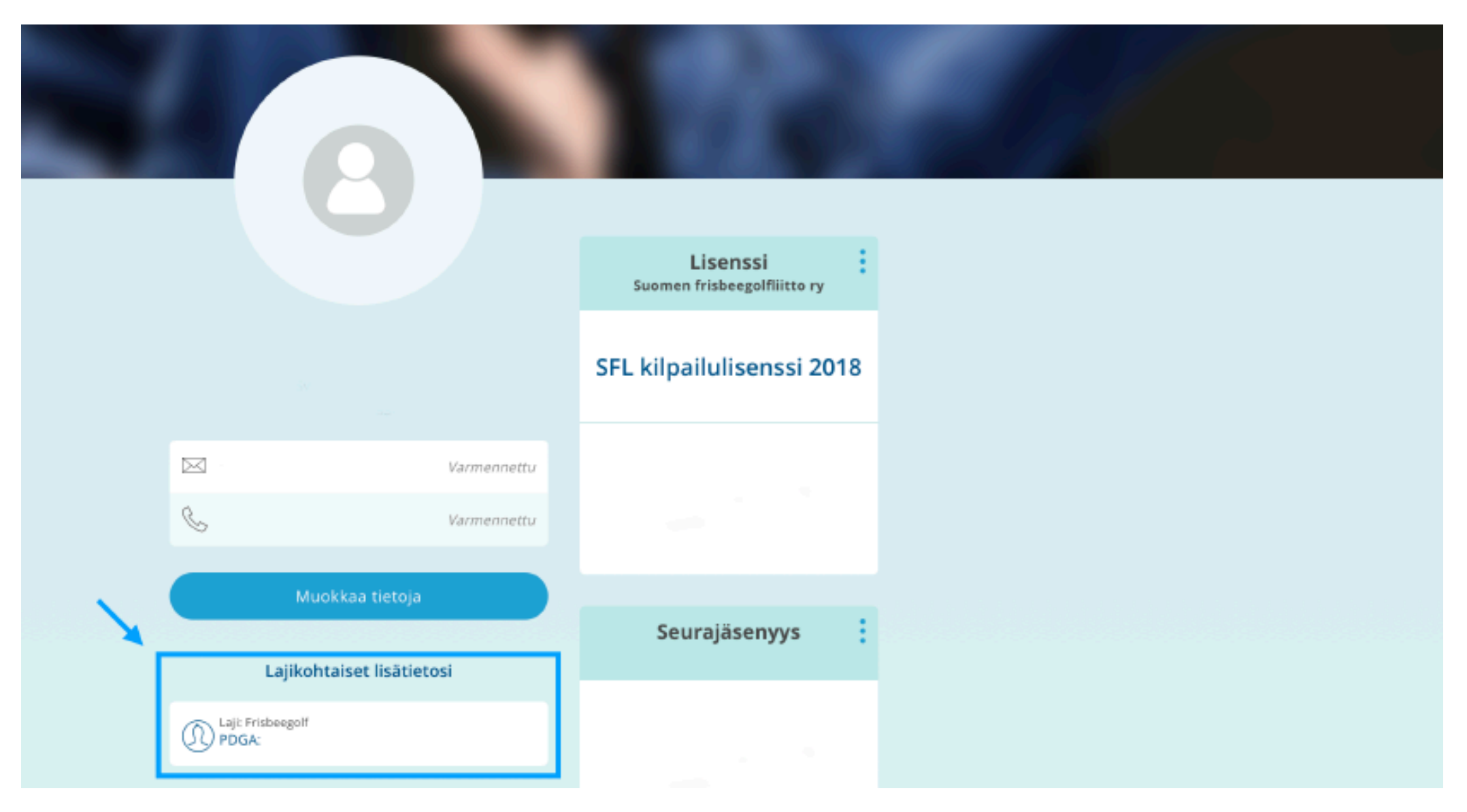

11. Yhden yön viiveen jälkeen SFL-lisenssisi voimassaolon saa näkyviin kilpailujärjestelmässä (Metrix) syöttämällä Metrixin tietoihin:

- Oma PDGA-numerosi
- Sportti-ID-numerosi
	- Syntymävuotesi